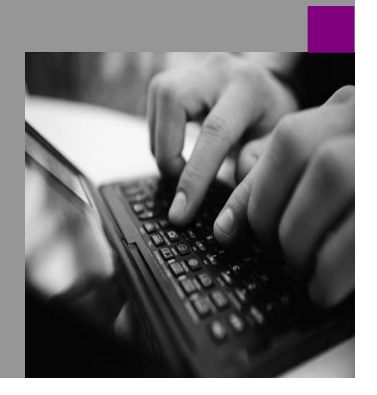

**How-to Guide SAP CPM**

**How To Build te Ca Forward and Account Transformation Business Rules**

**Version 1.00 – January 2009**

**Applicable Releases: SAP BPC 5.1 Microsoft**

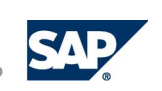

#### © Copyright 2007 SAP AG. All rights reserved.

No part of this publication may be reproduced or transmitted in any form or for any purpose without the express permission of SAP AG. The information contained herein may be changed without prior notice.

Some software products marketed by SAP AG and its distributors contain proprietary software components of other software vendors.

Microsoft, Windows, Outlook,and PowerPointare registered trademarks of Microsoft Corporation.

IBM, DB2, DB2 Universal Database, OS/2, Parallel Sysplex, MVS/ESA, AIX, S/390, AS/400, OS/390, OS/400, iSeries, pSeries, xSeries, zSeries, z/OS, AFP, Intelligent Miner, WebSphere, Netfinity, Tivoli, and Informix are trademarks or registered trademarks of IBM Corporation in the United States and/or other countries.

Oracle is a registered trademark of Oracle Corporation.

UNIX, X/Open, OSF/1, and Motif are registered trademarks of the Open Group.

Citrix, ICA, Program Neighborhood, MetaFrame, WinFrame, VideoFrame, and MultiWinare trademarks or registered trademarks of Citrix Systems, Inc.

HTML, XML, XHTML and W3C are trademarks or registered trademarks of W3C® , World Wide Web Consortium, Massachusetts Institute of Technology.

Java is a registered trademark of Sun Microsystems, Inc.

JavaScript is a registered trademark of Sun Microsystems, Inc., used under license for technology invented and implemented by Netscape.

MaxDB is a trademark of MySQL AB, Sweden.

SAP, R/3, mySAP, mySAP.com, xApps, xApp, and other SAP products and services mentioned herein as well as their respective logos are trademarks or registered trademarks of SAP AG in Germany and in several other countries all over the world. All other product and service names mentioned are the trademarks of their respective companies. Data

contained in this document serves informational purposes only. National product specifications may vary.

These materials are subject to change without notice. These materials are provided by SAP AG and its affiliated companies ("SAP Group") for informational purposes only, without representation or warranty of any kind, and SAP Group shall not be liable for errors or omissions with respect to the materials. The only warranties for SAP Group products and services are those that are set forth in the express warranty statements accompanying such products and services, if any. Nothing herein should be construed as constituting an additional warranty.

These materials are provided "as is" without a warranty of any kind, either express or implied, including but not limited to, the implied warranties of merchantability, fitness for a particular purpose, or non-infringement. SAP shall not be liable for damages of any kind including without limitation direct, special, indirect, or consequential damages that may result from the use of these materials.

SAP does not warrant the accuracy or completeness of the information, text, graphics, links or other items contained within these materials. SAP has no control over the information that you may access through the use of hot links contained in these materials and does not endorse your use of third party web pages nor provide any warranty whatsoever relating to third party web pages.

SAP CPM "How-to" Guides are intended to simplify the product implementation. While specific product features and procedures typically are explained in a practical business context, it is not implied that those features and procedures are the only approach in solving a specific business problem using SAP. Should you wish to receive additional information, clarification or support, please refer to SAP Consulting.

Any software coding and/or code lines / strings ("Code") included in this documentation are only examples and are not intended to be used in a productive system environment. The Code is only intended better explain and visualize the syntax and phrasing rules of certain coding. SAP does not warrant the correctness and completeness of the Code given herein, and SAP shall not be liable for errors or damages caused by the usage of the Code, except if such damages were caused by SAP intentionally or grossly negligent.

# **1 Scenario**

This "How to Guide" will focus on the fundamentals of building two different Business Rules, the Carry Forward Rule (CopyOpening), and the Account Transformation Rule (CalcAccount). Business Rules provide the mathematical foundation for the BPC application, and allows the clients to manage both management and legal consolidation reporting.

## **2 Introduction**

This How -To guide leverages BPC 5.1 and the application set called ApShell. ApShell is currently the default application set that is loaded with the BPC software and is often the beginning point for most customer designs. If this application set is not available at your customer, please discuss gaining access to a copy of this application set for development purposes.

There are six types of Business Rules that can be used in an application. They are as follows:

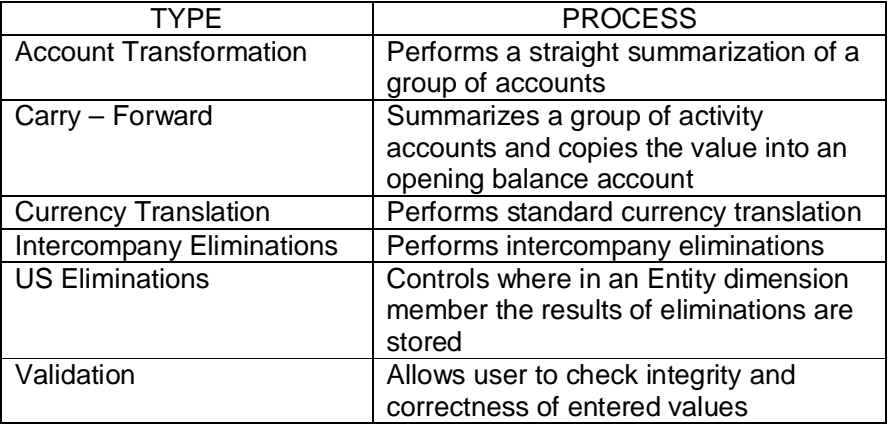

This Guide will provide step by step procedures and screen shots to successfully build and execute simple Carry-Forward and Account Transformation examples.

## **3 Carry – Forward Business Rule**

The Carry - Forward Business Rule gives you the ability to generate the Opening Balance of any category. This procedure is often used to initialize a new reporting period, copying the closing balances from the last period of the previous year, and loading them into the opening balances of the current period of the current year.

The Carry – Forward Rule is handled by the stored procedure called SPCOPYOPENING. The following pages provide an example of setting up the requirements necessary to have this Business Rule complete successfully. The example will demonstrate the proper setup that is required to bring the value of Account CASH for Dec 1996, to the Account CF\_BEGIN (Cash Flow Beginning Balance), for Jan 1997.

**Step 1** – Modify Application to contain Business Rules. Log into BPC Administration and highlight the application to which you need to add Business Rules. Select "Modify Application"

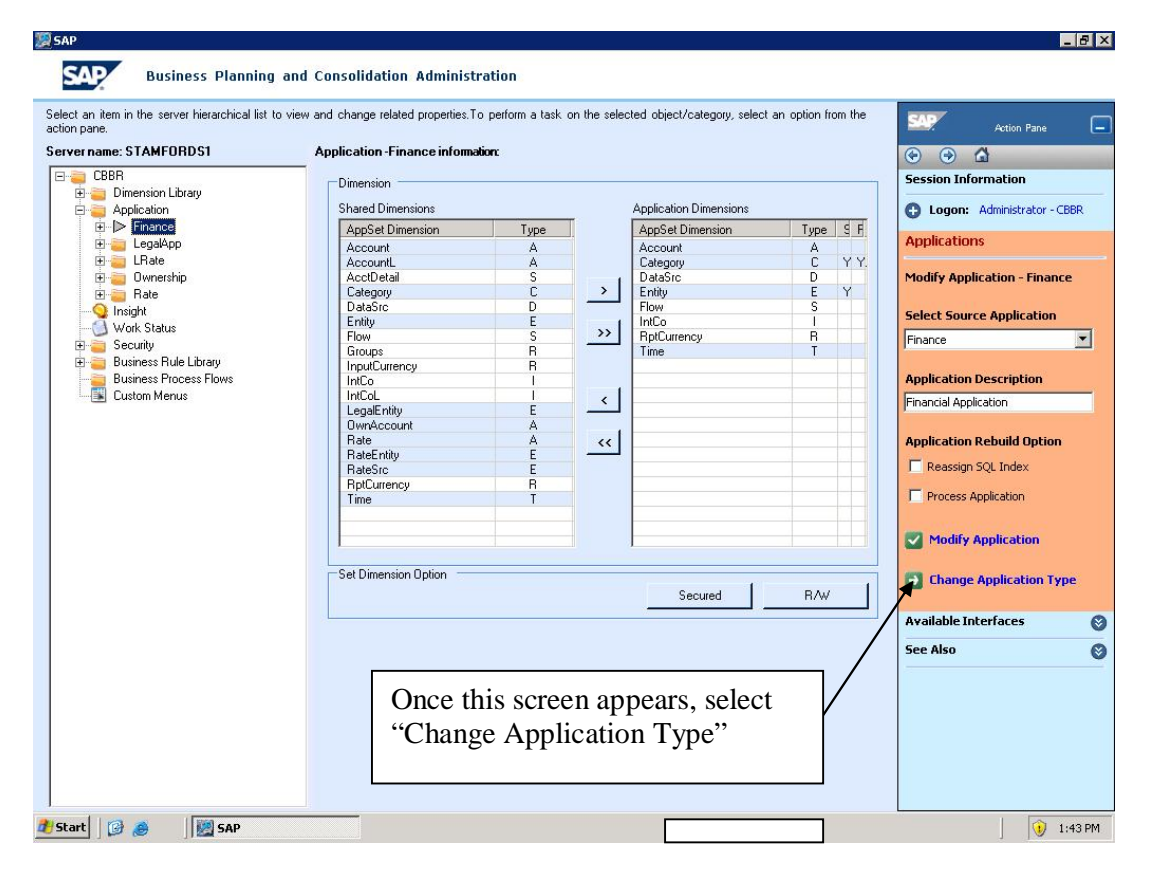

The following screen appears select "Modify Application" again.

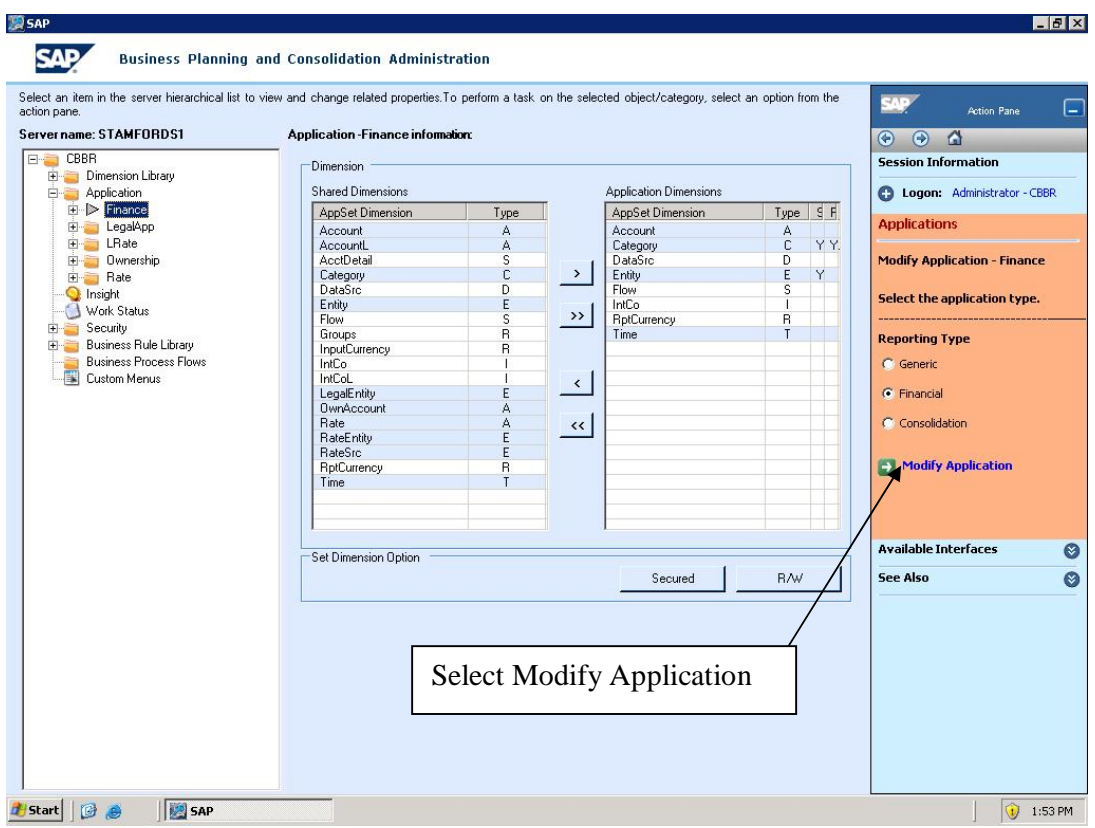

The following screen appears with selection choices for any of the business rules you need to set up. For this example select "Carry–forward rules", and then "Modify Application".

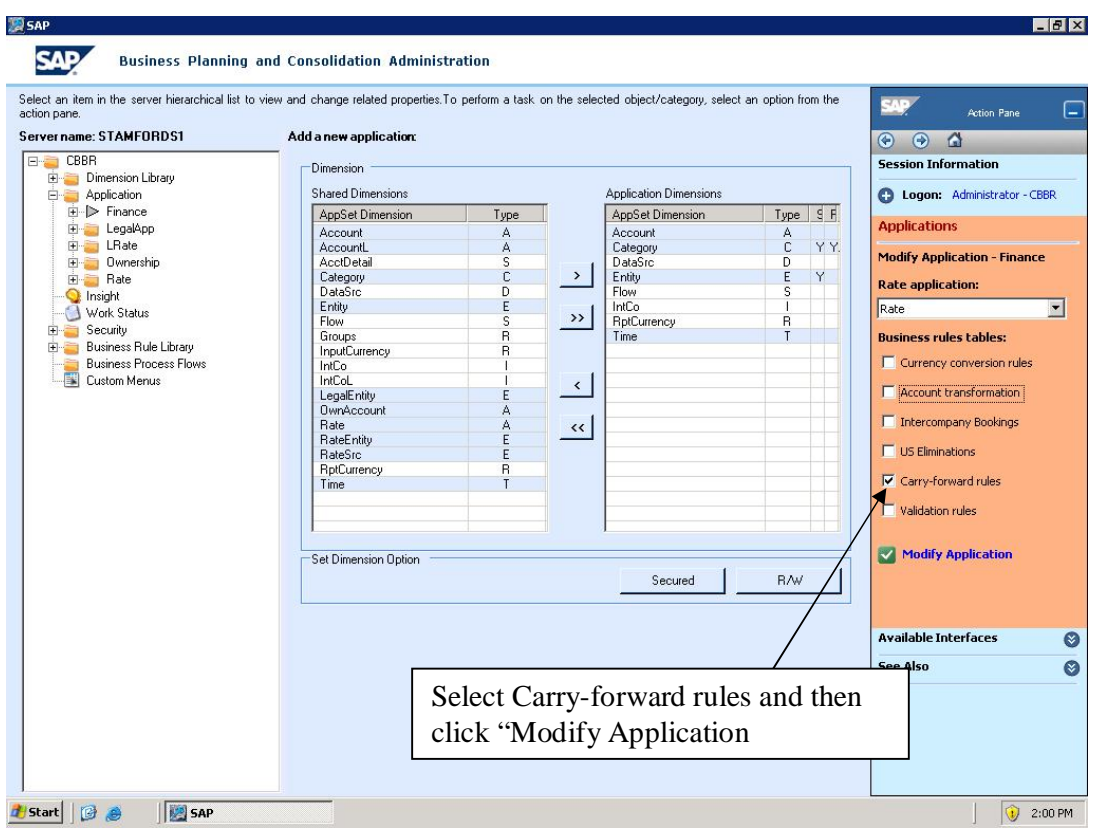

**Step 2 – \***NOTE\* - When using the Carry-forward business rule, a Flow dimension (or Subtable dimension) is required. The Flow dimension is not included in the ApShell appset that is standard with the software. The Flow dimension has been added to the Finance Application within ApShell for purposes of this How to Guide.

This dimension is needed for business rules calculations to breakdown account activity or flow. For example, some accounts, like Fixed Assets, have a Subtable dimension which contains Opening Balances, Additions, Deletions, Transfers and Ending Balances.

For purposes of this example, the Flow dimension has been built to look like the following:

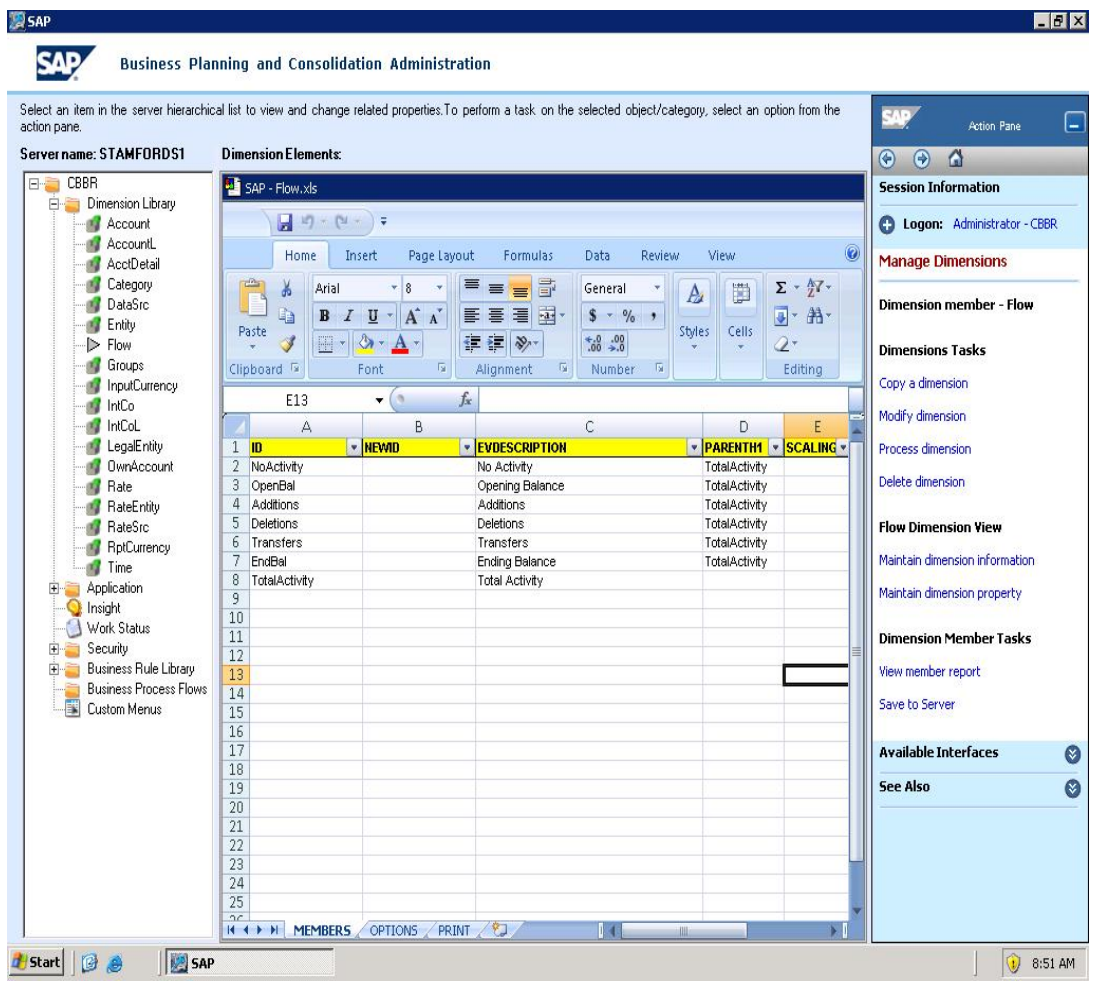

After the Flow dimension has been successfully processed, add it to the application which contains the Business Rules. In this example we have added it to the Finance Application.

**Step 3 –** The next step is to fill in the Carry-forward rules table. The following table displays the values for this table:

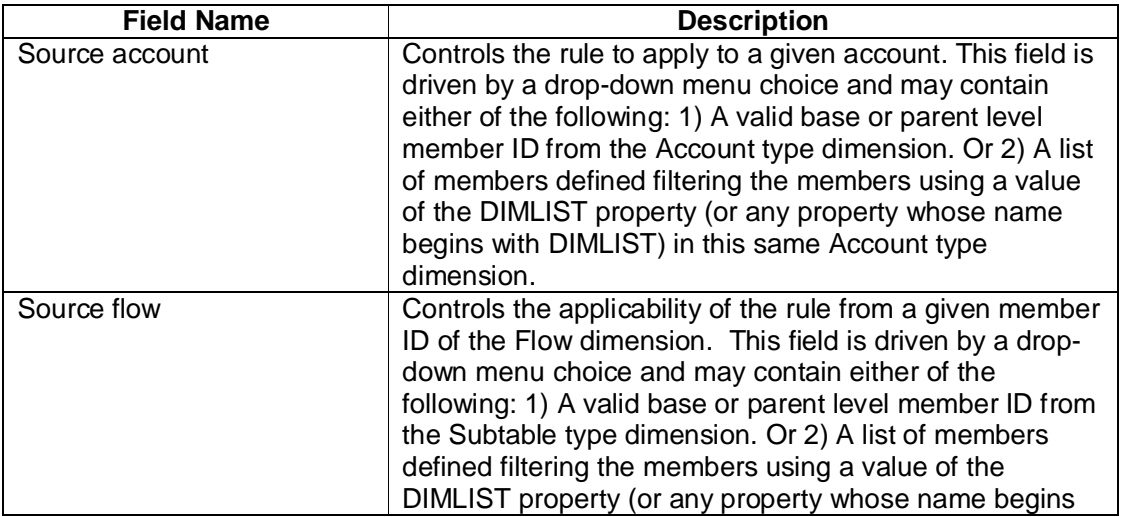

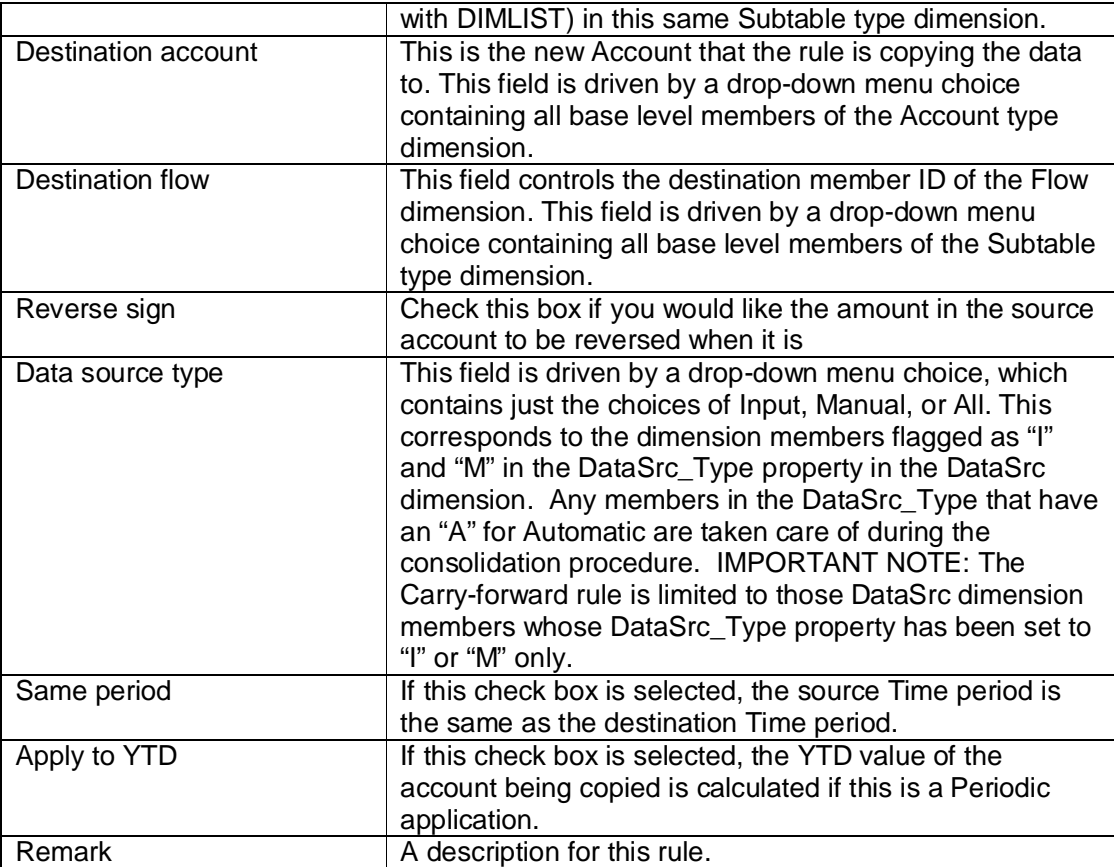

The following example shows how the Carry-forward rule is set up to copy the value in the account CASH, with a Source flow member of NOACTIVITY to destination account CF\_BEGIN, with a Source flow member of NOACTIVITY. The Data source type is Input only and the amount of the value will not be reserved. Both the Same Period and Apply to YTD check boxes will remain empty as they do not apply in this example. The remarks field will contain a brief explanation.

The completed record for the above example is as follows:

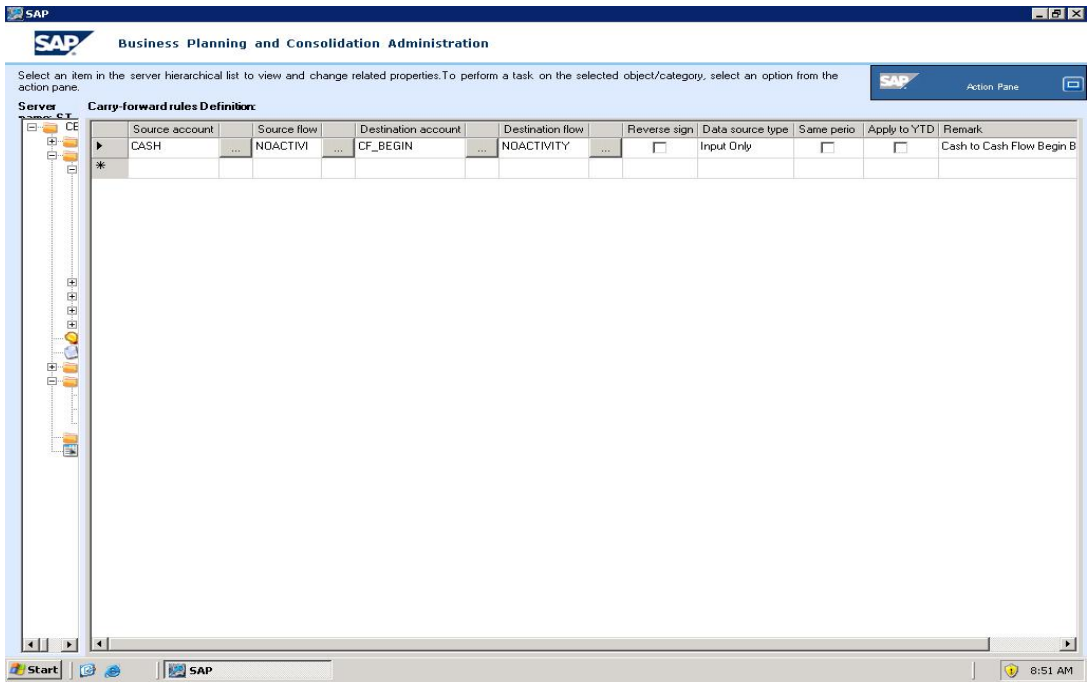

Once the table has been completed with the rules that Administrator is building, the Administrator needs to Validate the Rules table, and then Save it. NOTE: This is a two step process. The Validation step does not save the table and the Save step does not validate the table.

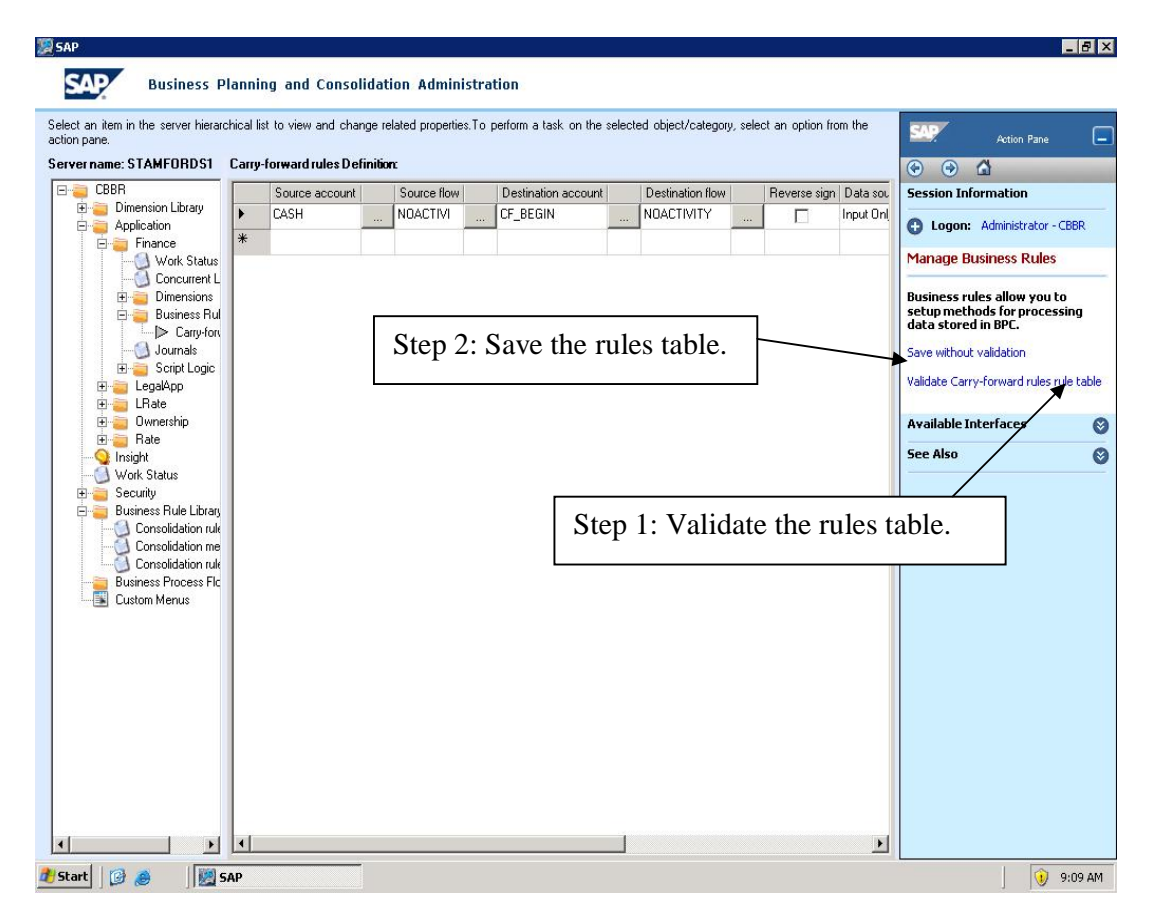

**Step 4 –** The next step is to add the stored procedure to a logic file. For this example it will be added to the default logic file. The syntax for the Roll-forward rule is as follows:

RunCopyOpening(applicationname,currency,category)

The stored procedures logic file is maintained in the AppSetName\System Library\Logic Library\Stored\_Procedure\_wrapper.lgl file and is required in the logic file to run the stored procedures.

The following 3 lines have been added to the bottom of the default logic in the application which contains the business rule built in Step 3 above.

\*SysLib Stored\_Procedure\_wrapper.lgl RunCopyOpening(FINANCE,USD,ACTUAL) \*Commit

Notice that the Parameters have been set to have the rule run for the Finance Application, in US Dollars, for the Actual Category.

Before exiting the logic file, be sure to Validate and Save it.

**Step 5 –** At this time the Carry – Forward Rule is ready to be run. Log into BPC for Excel, Manage Data, Run a Data Management Package, then with in the Company Folder of the Finance application, select System Administration, and then Default Formulas.

The user will then be prompted to fill in the following 3 parameters: Category; Entity and Time.

As with all Data Manager Packages, view the status to check if it completed successfully or not, and if not then be sure to review the log file which gives more information for errors that may have occurred during the running of the package.

#### **4 Account Transformation Business Rule**

The Account Transformation Business Rule gives the client the ability to use the value of one account in a different area of their financial reports at another value.

The Account Transformation Rule is handled by the stored procedure called SPRUNCALCACCOUNT. The following pages provide an example of setting up the requirements necessary to have this Business Rule complete successfully. The simple example will demonstrate the proper setup that is required to bring the value of Account NetIncome (Net Income), to the Account CYNI (Current Year Net Income), for Dec. 1996.

**Step 1** – Modify Application to contain Business Rules. Log into BPC Administration and highlight the application to which you need to add Business Rules. Select "Modify Application"

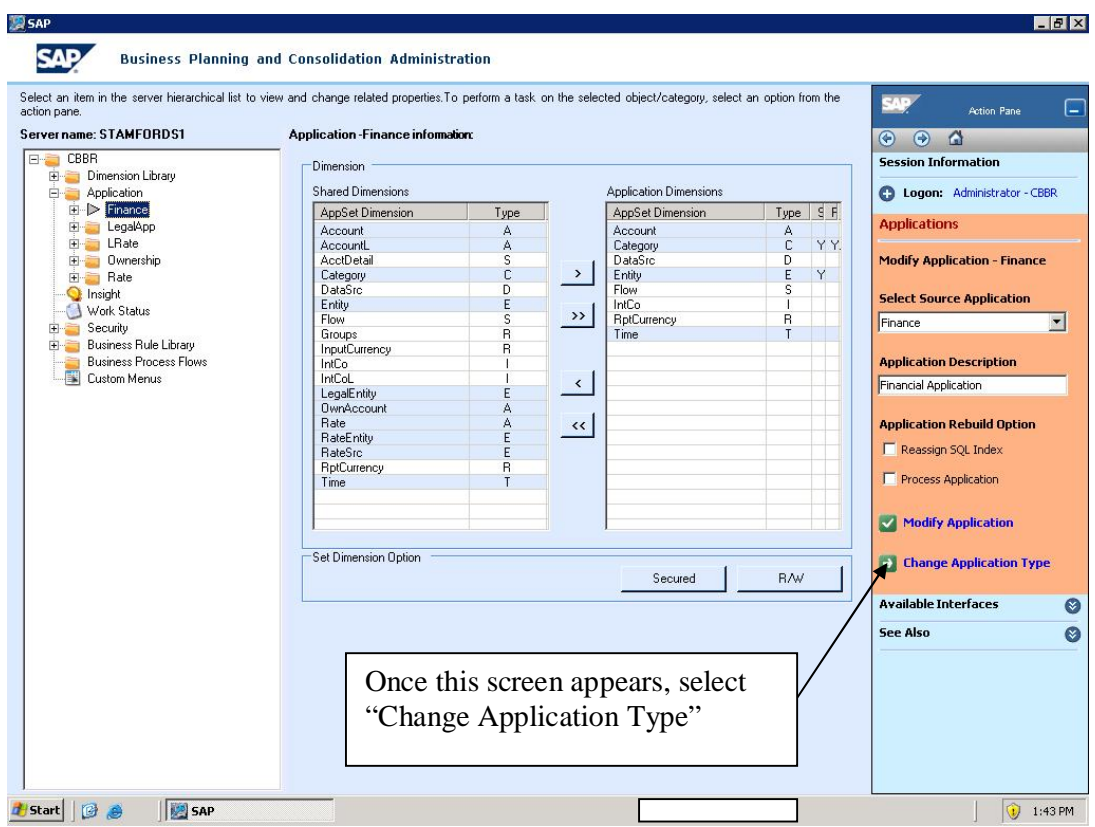

The following screen appears select "Modify Application" again.

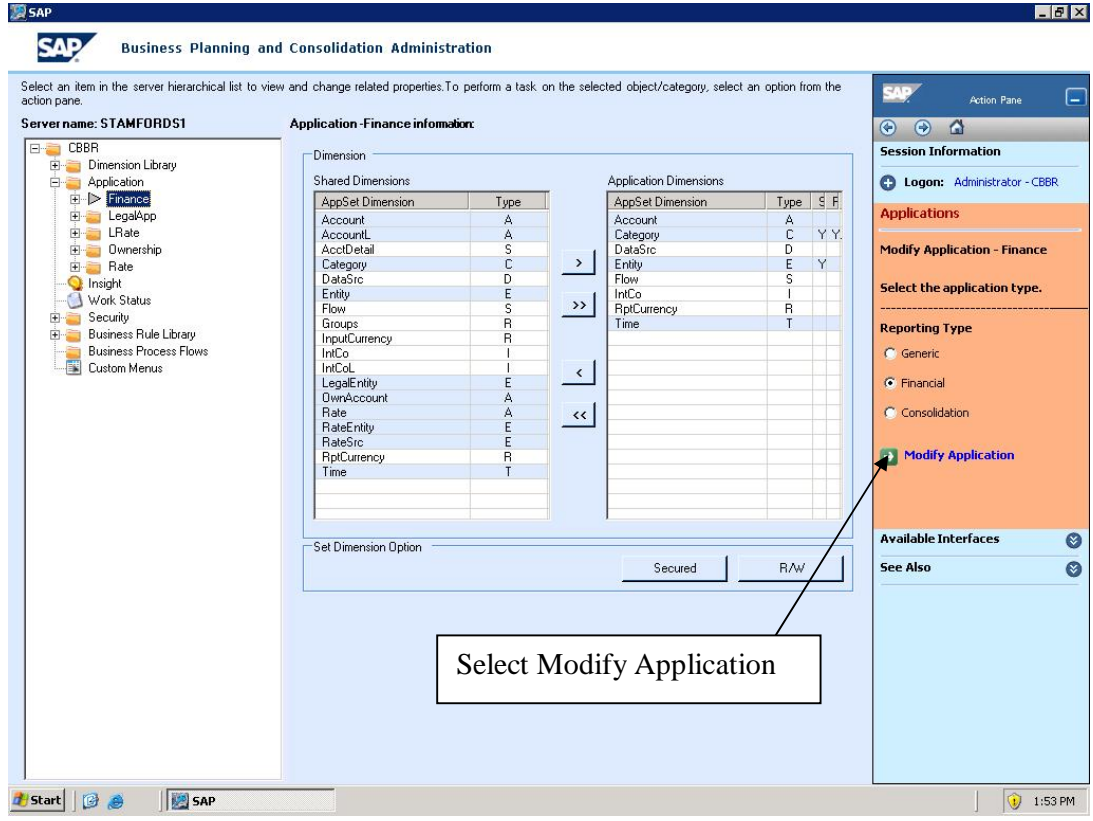

The following screen appears with selection choices for any of the business rules you need to set up. For this example select "Account Transformation", and then "Modify Application"

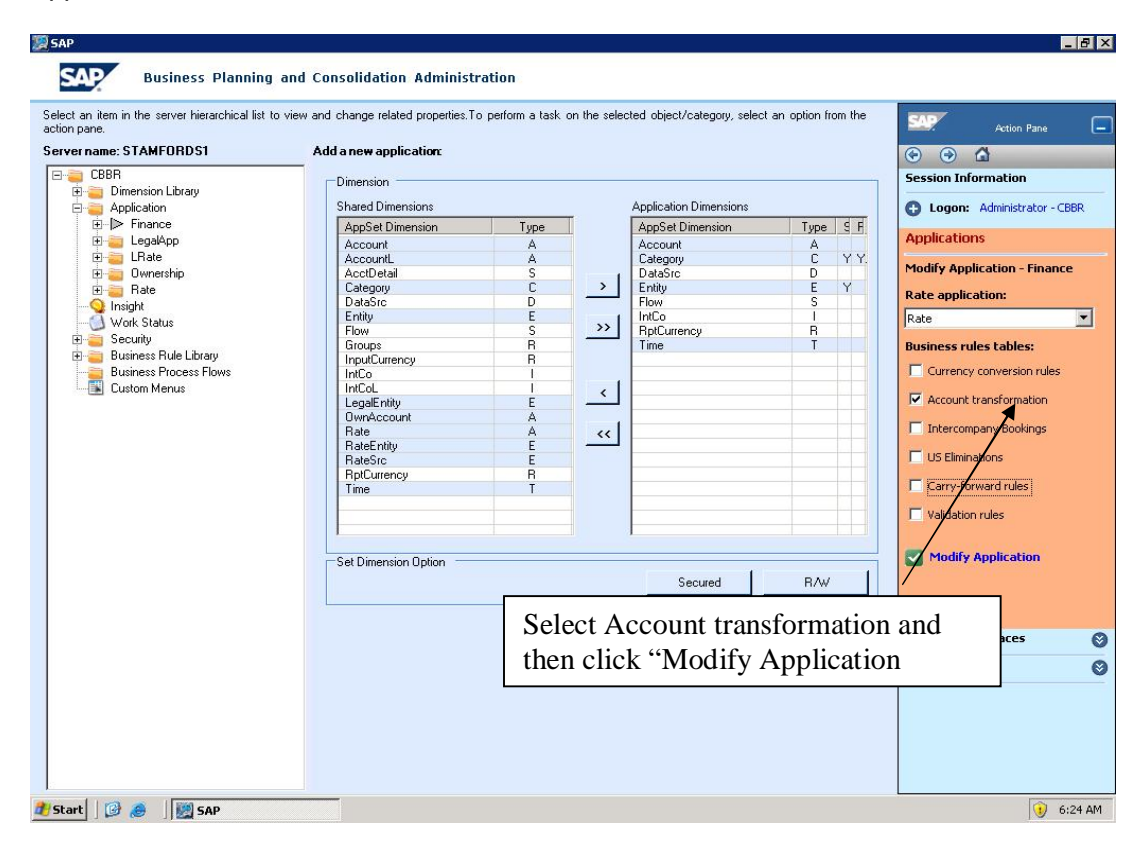

**Step 2 –** The next step is to fill in the Account Transformation rules table. The following table displays the values for this table:

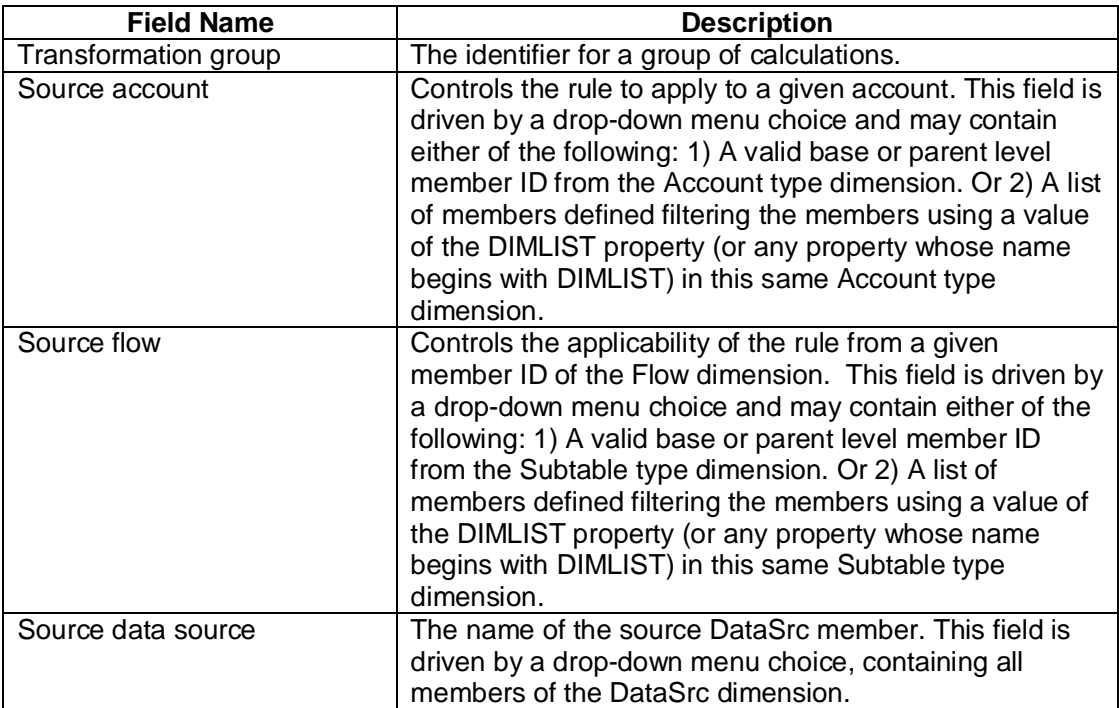

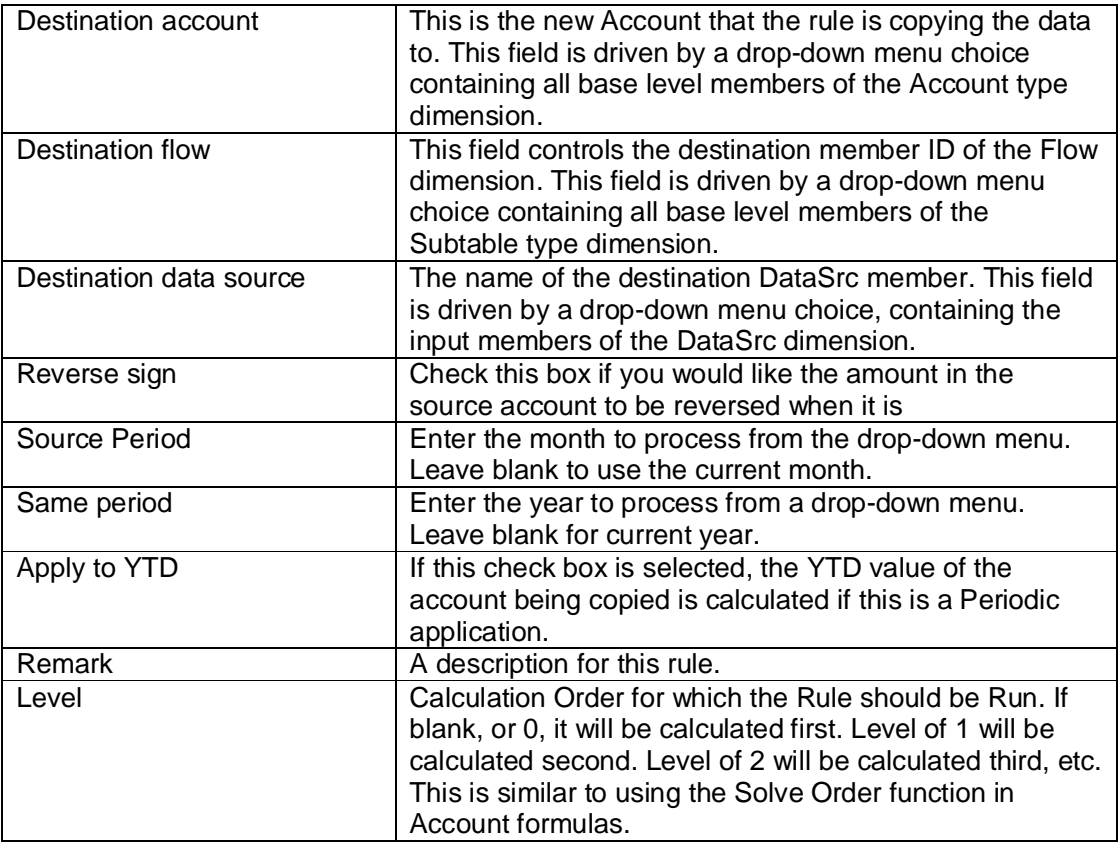

The following example shows how the Account transformation rule is set up to copy the value in the Account NetIncome, with a Source flow member of TOTALACTIVITY, and DataSrc member of TOTALADJ, to destination Account CYNI, with a Source flow member of NOACTIVITY, and Destination DataSrc member of INPUT. The Reverse sign check box will not be check. Both the Source Period and Source Year will be left blank. The Apply to YTD boxes will be checked. The remarks field will contain a brief explanation.

\*NOTE\* - Unlike the Carry Forward Business Rule, the Flow dimension is not a requirement for the Account Transformation Rule. So, if the application does not contain either a Flow or DataSrc dimension, these fields in the table are to be left blank.

The completed record for the above example is as follows:

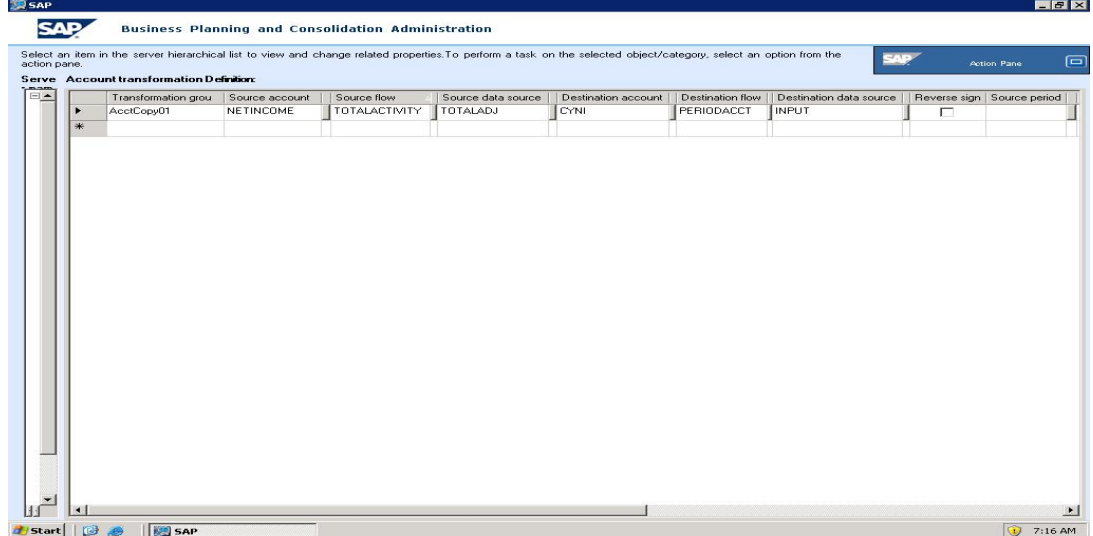

Once the table has been completed with the rules that Administrator is building, the Administrator needs to Validate the Rules table, and then Save it. NOTE: This is a two step process. The Validation step does not save the table and the Save step does not validate the table.

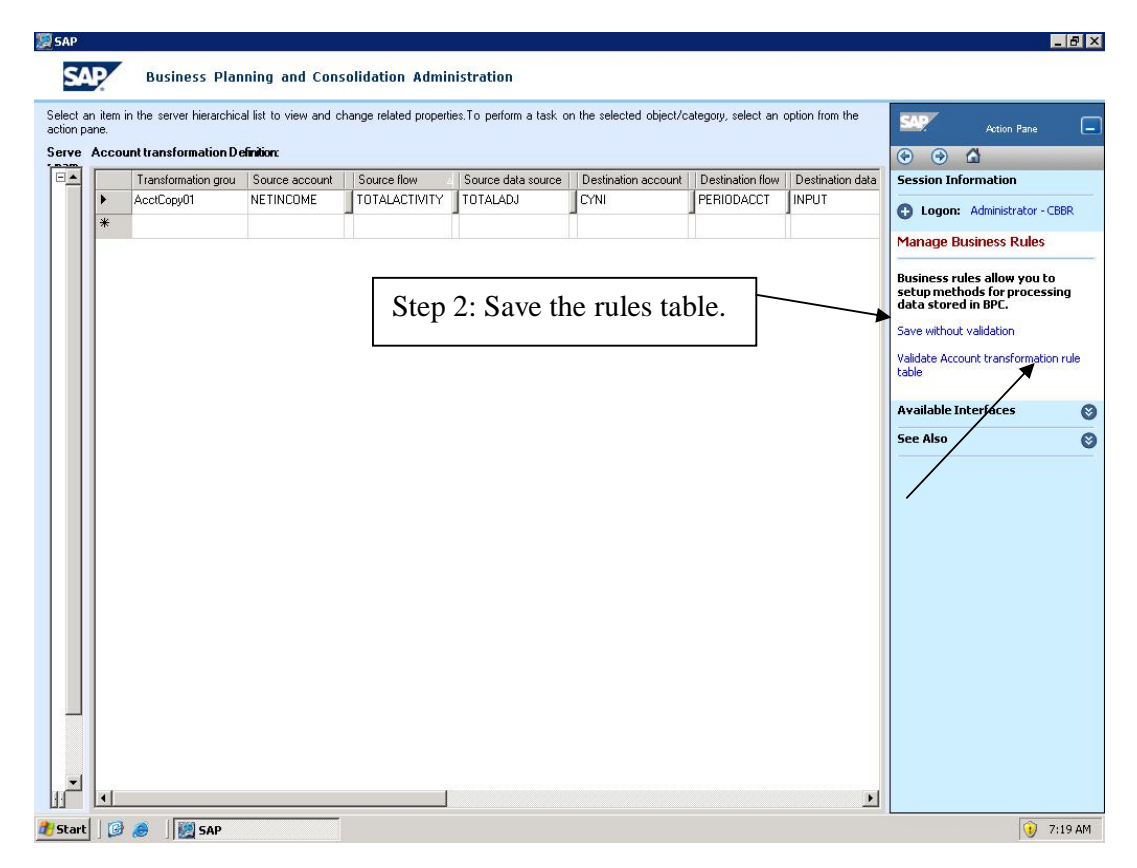

**Step 3 –** The next step is to add the procedure to a logic file. For this example it will be added to the default logic file. The syntax for the Roll-forward rule is as follows:

RunCalcAccount(applicationname,category,currency)

The stored procedures logic are maintained in the AppSetName\System Library\Logic Library\Stored\_Procedure\_wrapper.lgl file and is required in the logic file to run the stored procedures.

The following 3 lines have been added to the bottom of the default logic in the application which contains the business rule built in Step 2 above.

\*SysLib Stored\_Procedure\_wrapper.lgl RunCalcAccount(FINANCE,ACTUAL,USD) \*Commit

Notice that the Parameters have been set to have the rule run for the Finance Application, for the Actual Category, in US Dollars.

Before exiting the logic file, be sure to Validate and Save it.

**Step 4 –** At this time the Account Transformation Rule is ready to be run. Log into BPC for Excel, Manage Data, Run a Data Management Package, then with in the Company Folder of the Finance application, select System Administration, and then Default Formulas.

The user will then be prompted to fill in the following 3 parameters: Category; Entity and Time.

As with all Data Manager Packages, view the status to check if it completed successfully or not, and if not then be sure to review the log file which gives more information about errors that may have occurred during the running of the package.